# 「ハード対策におけるKBMの簡易設置方法」

\_ \_ \_ \_ \_ \_ \_ \_ \_ \_ \_ \_ \_ \_ \_ \_ \_ \_ \_

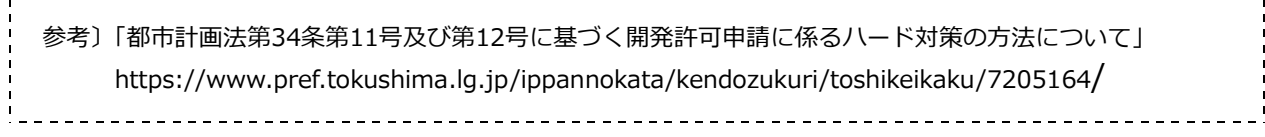

## **手順①:国土地理院のHP内にある、「地理院地図」を開く**

国土地理院URL:https://www.gsi.go.jp/top.html

図1は国土地理院HPを示します。下にスクロールし、**ピックアップ・コンテンツ**がありますの で、その中の**「地理院地図」**をクリックして下さい。(図2)

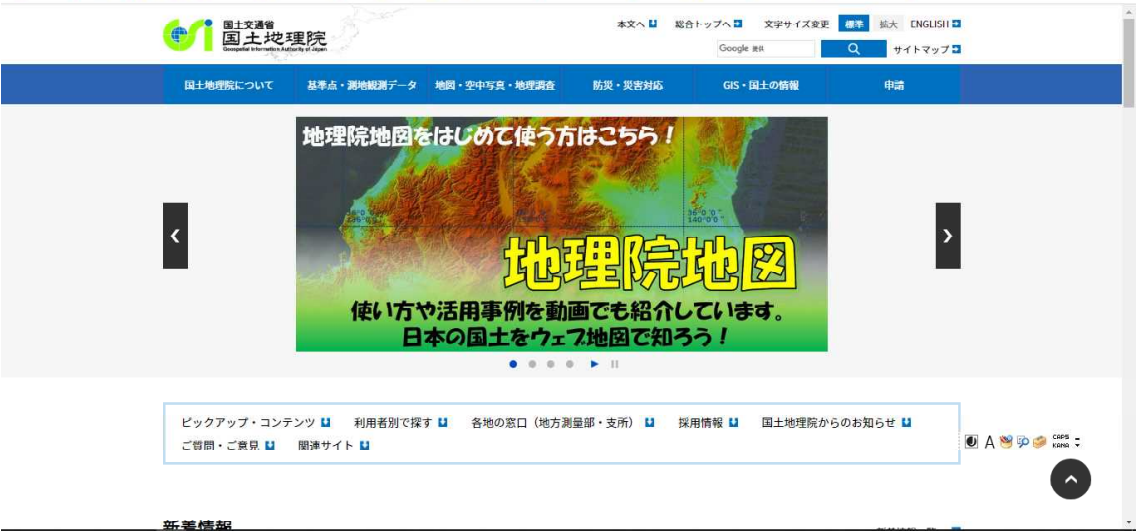

## 図1:国土地理院HPの表示画面

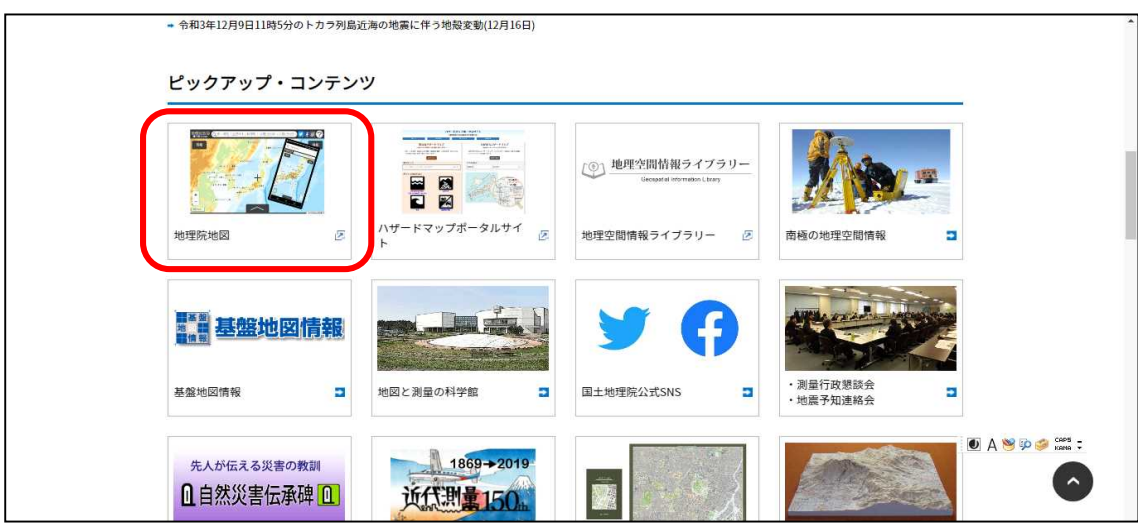

図2:ピックアップ・コンテンツ内の地理院地図の表示画面

### **手順②:申請敷地を表示させる**

図3は「地理院地図」を表示させた画面です。

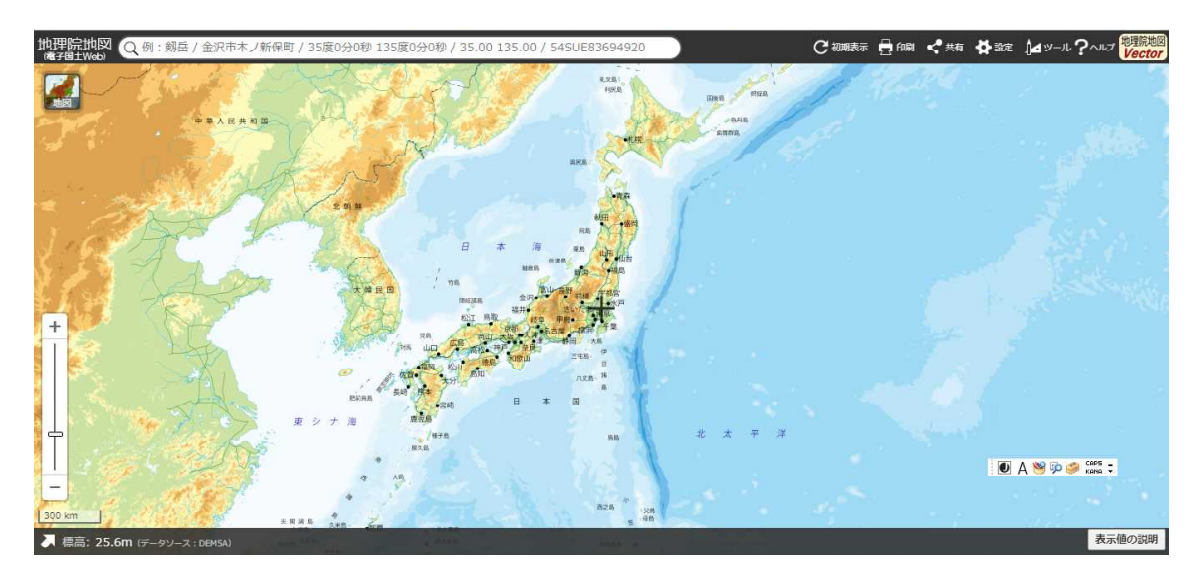

図3:地理院地図の表示画面

申請地をドラッグ及びスクロールで表示させます。(図4) 今回の例では、仮に道路2面に面した敷地を申請敷地とします。

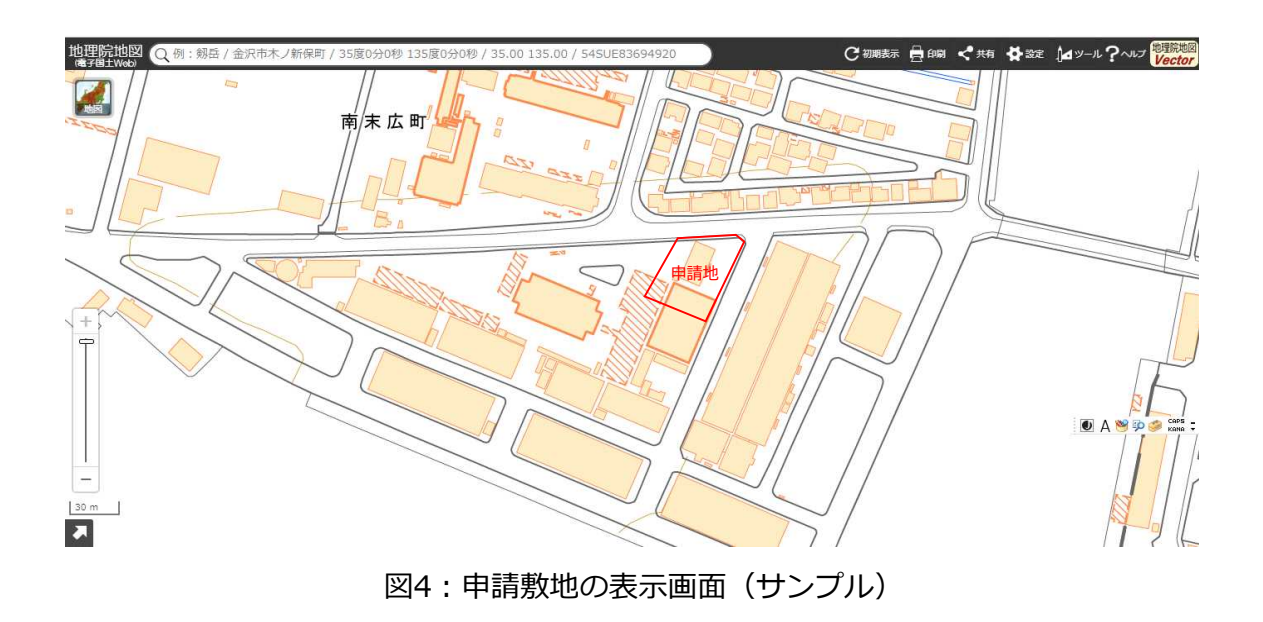

#### **手順③:標高断面図を作成する**

画面右上のタブにある「ツール」をクリックすると、画面右側に新たにタブが出ますので、そ の中の「断面図」をクリックしてください。(図5)

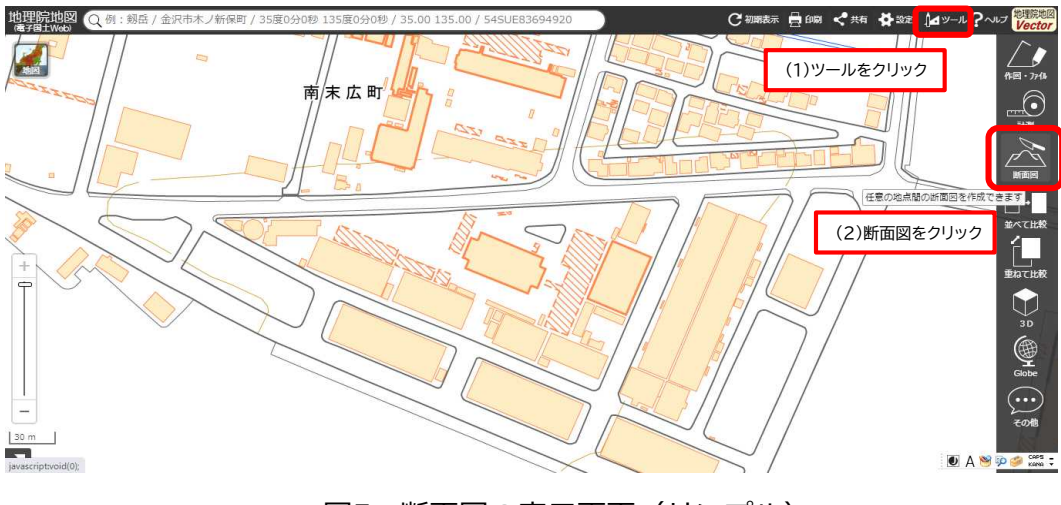

図5:断面図の表示画面(サンプル)

カーソルが「始点」に変わり、作成したい断面線の範囲を指定します。

例では、前面道路が2面あるため、角に「折れ点」があります。

「始点」をクリック、「約点」をクリック、「終点」でダブルクリックをしてください。 測定範囲は、申請に面する範囲を全て含むように指定してください。また、なるべく、道路セ ンターを測定してください。

「終点」を設定すると、自動で断面図のグラフが作成されます。

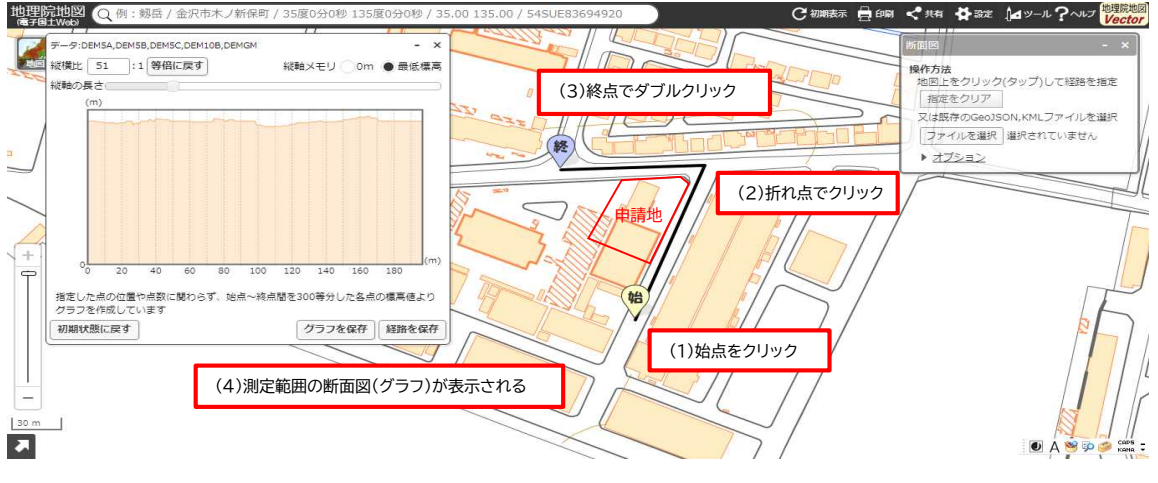

図6:断面位置の表示画面(サンプル)

断面図のグラフ又は測定ライン上にマウスのポインターを当てると、グラフに標高が表示され、 また測定位置が測定ライン上に黄色点で表示されます。

ポインターを移動させて、測定範囲の全箇所の標高を確認し、最低標高の箇所を検索してくだ さい。この例では、1.80mが最低標高となります。

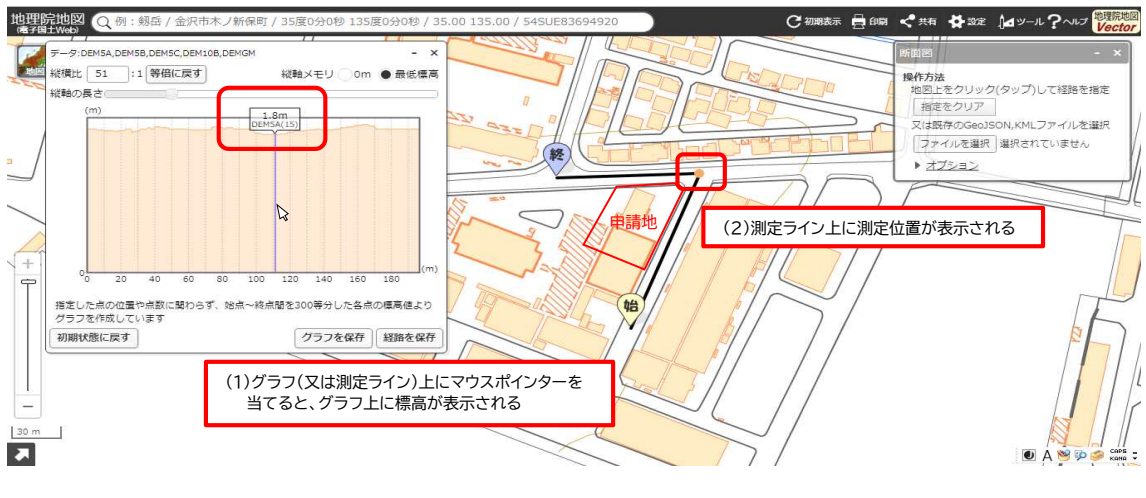

図7:断面図作成画面(サンプル)

#### **手順④:現地でのKBM設定方法**

まず、測定範囲のうち最も標高が低い箇所を選定します。また、道路センターにその位置を設 定します。つぎに、その設定した箇所を含み現地測量を行い、不動個所にKBMを設置してくださ い。

申請書には、測定範囲を示す図書を添付してください。図書には、始点、選定した点、終点の 位置と高さを記載してください。

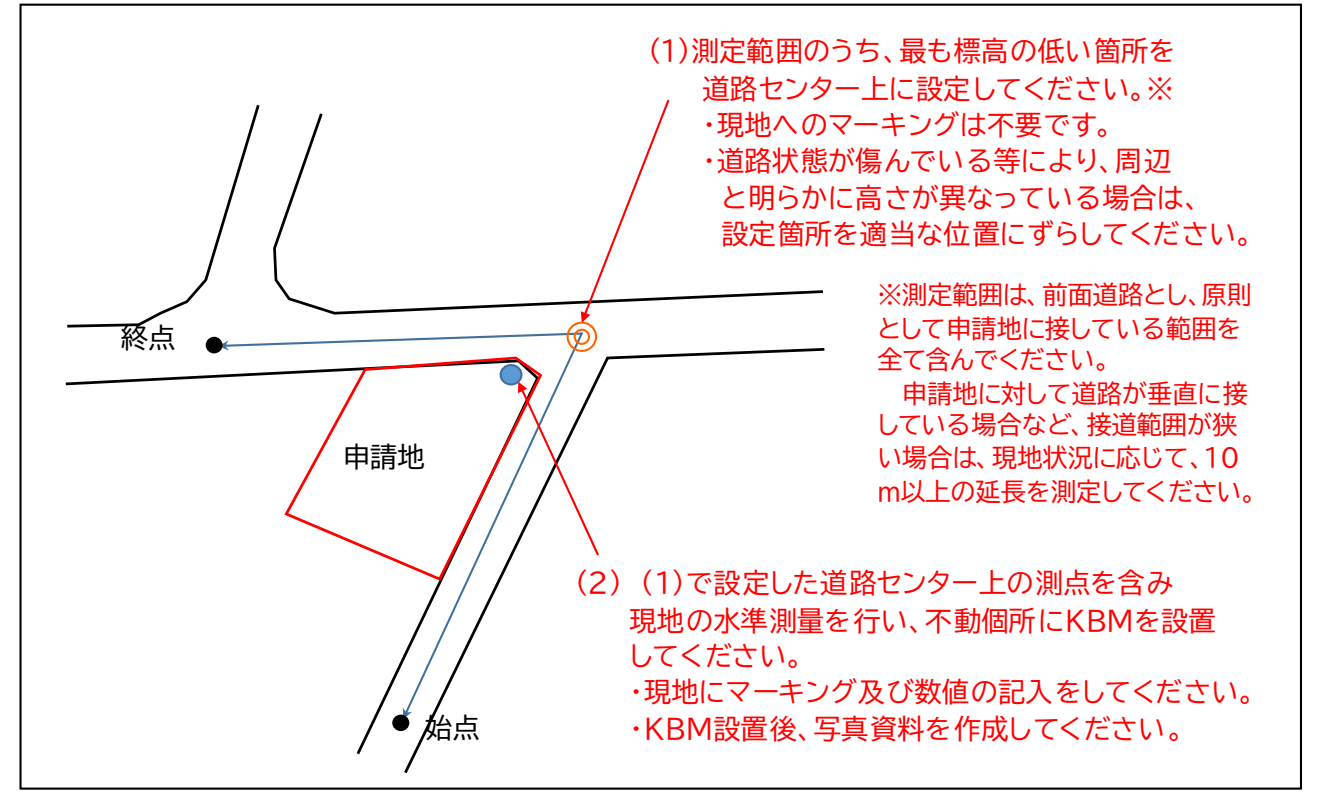